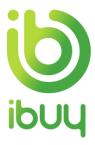

## **Quick Reference Guide**

Creating a credit memo with a standard account

## 1. Purpose

Credit memos can be created against an invoice at the line level.

The steps below provide suppliers instructions on how to create a credit memo against an invoice through the supplier Ariba Network account.

How to create a credit memo from your Dashboard

How to create a credit memo via the interactive email order

## 2. How to create a credit memo from your Dashboard

The easiest way to manage your invoicing is through the interactive dashboard that appears when you log into your Ariba account. Provided our accounts are linked, then your Transgrid orders and invoices will be visible on the interactive dashboard.

If Transgrid isn't showing up for selection, then all you need to do to link our accounts is click on the Process Order button on any of the interactive Purchase Order emails that you've received from Transgrid. Sign in with your Ariba log-in (noting it needs to be the same log-in that you used when registering as a supplier to Transgrid) and that's it, our accounts are linked.

After clicking on the Orders to Invoice tile, you'll see all of your Transgrid orders, and simply click on the blue Purchase Order number to open the order and commence the Create Line-item Credit Memo process as per step 3.6 below onwards. Note you'll need to change the search filter from the default of "Last 31 days" to view older orders.

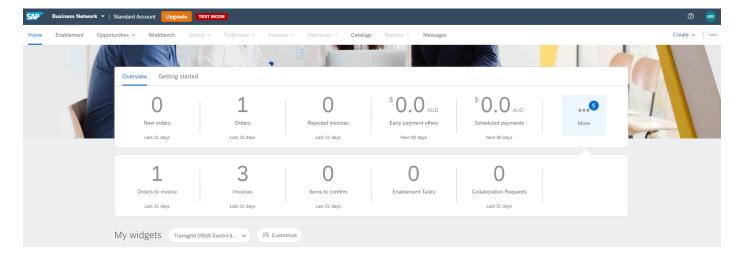

- 3. How to create a credit memo from a standard account via the interactive email order
- 3.1. Go to **supplier.ariba.com** and enter your **User Name** and Password, then click **Login.**

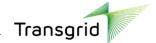

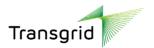

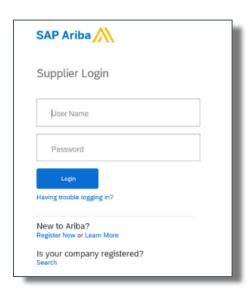

- 3.2. The Ariba Network Supplier home page displays. In the Orders, Invoices and Payments section, select **Invoices**.
- 3.3. Next to the required invoice, click the dropdown arrow next to **Select**, then select **Send me a copy to take action**.

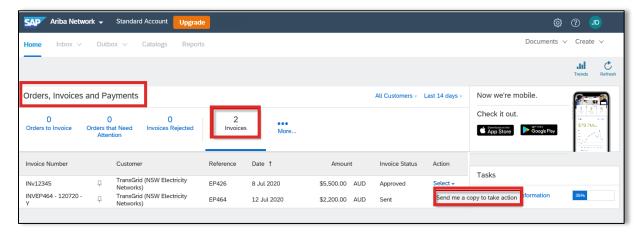

- 3.4. Click Resend
- 3.5. A copy of the invoice is sent to your email. Click View Invoice

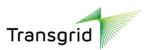

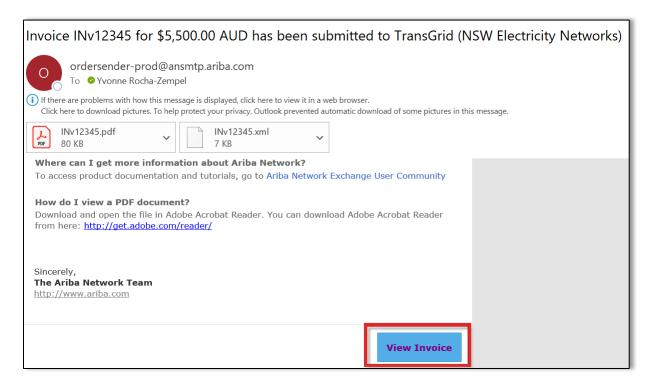

3.6. In the invoice, click Create Line-item Credit Memo.

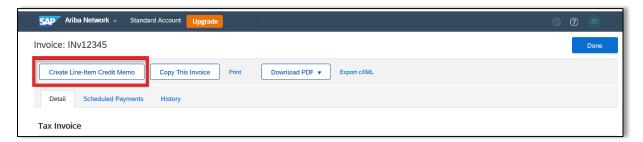

- The Create Line-Item Credit Memo screen displays and is pre-populated based on the invoice date.
- 3.7. In the Credit Memo Type section, select the **Quantity Adjustment** or **Price Adjustment** radio button.
- 3.8. Enter a Credit Memo number in the Credit Memo field.

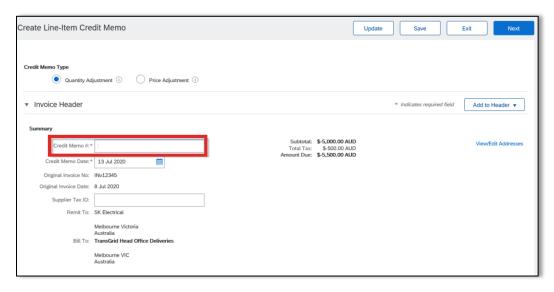

3.9. In the Comment section, enter Reason for Credit Memo.

3 | Quick Reference Guide | Creating a credit memo with a standard account

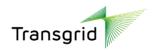

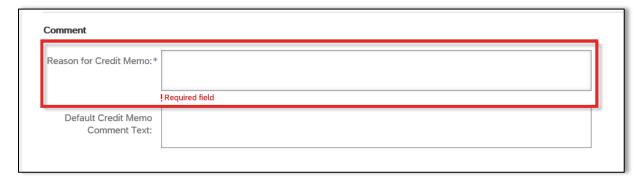

- 3.10. Adjust Quantity (or Amount if Price Adjustment was selected) for a partial credit memo by adding a negative (-) value into the required field.
- 3.11. Click Next.

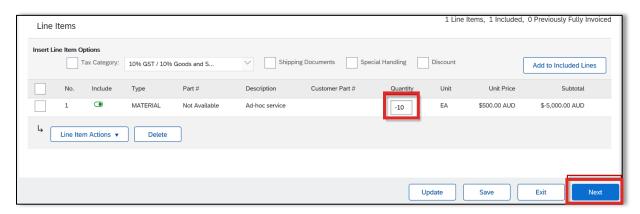

3.12. Review the credit memo, then click Submit.

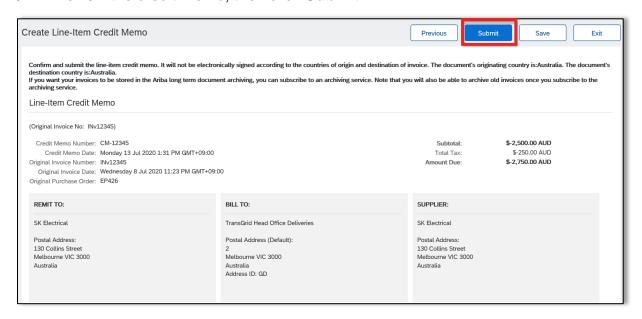